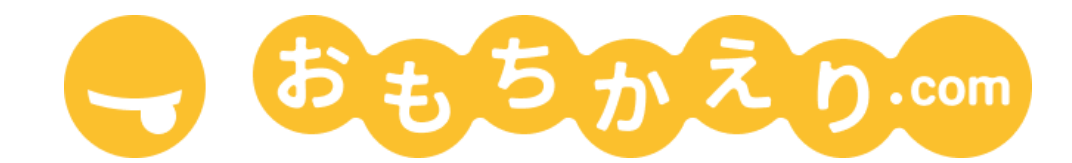

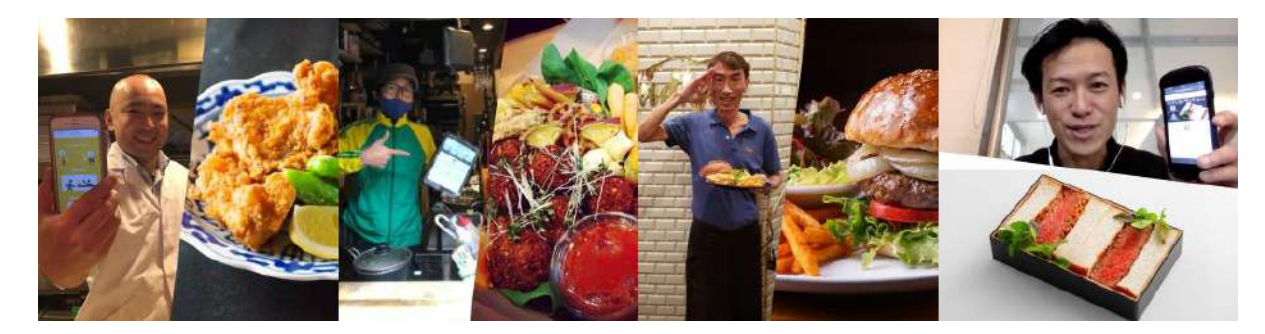

# 飲食店様向け スマレジ連携

第 1.0.0 版

#### はじめに

[「おもちかえり](https://omochikaeri.com/)**.com**」は非営利団体が主体となってご提供する、手数料なしでご利用いただける飲食 店様向けのテイクアウト受注管理サービスです。

 この手引は、既にスマレジをお使いになっていて、「おもちかえり.com」の導入が済んでいる飲食店様 向けとなっております。

 この手引きでは、おもちかえり.comとスマレジをつなぐための方法を順を追って説明します。おもちか えり.comとスマレジを連携させることにより、店舗様の在庫管理を容易にします。

 本サービスをご利用になる前に本書をよくお読みになり、サービスがご提供する数々の特徴をぜひ有 効にご活用ください。より快適に、店舗様が料理を提供し、お客様がお食事を楽しむお手伝いができる 一助となることを心より願っています。

## 目 次

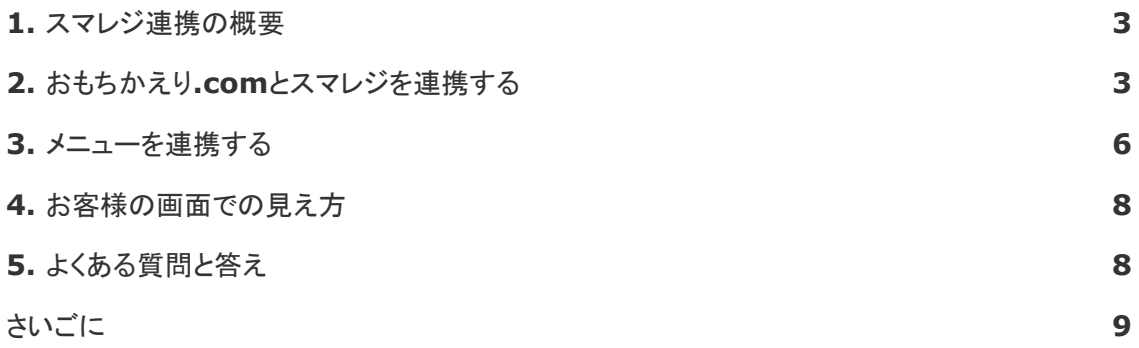

#### <span id="page-2-0"></span>**1.** スマレジ連携の概要

 おもちかえり.comとスマレジを連携すると、スマレジに登録した在庫の変動に合わせて、おもちかえ り.comのお客様の注文画面で、商品の状態(注文可能/売り切れ)を連動させることが可能になりま す。

#### **2.** おもちかえり**.com**とスマレジを連携する

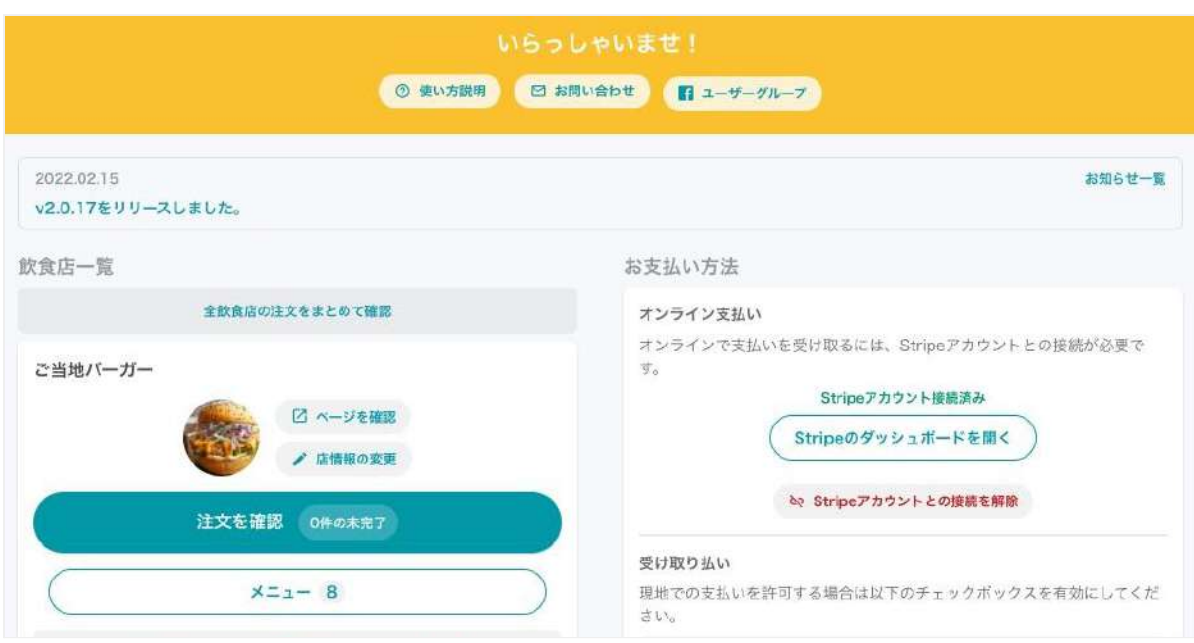

おもちかえり.comにログインし、管理画面を開きます。

#### 画面右下にある「スマレジ連携設定」をクリックします。

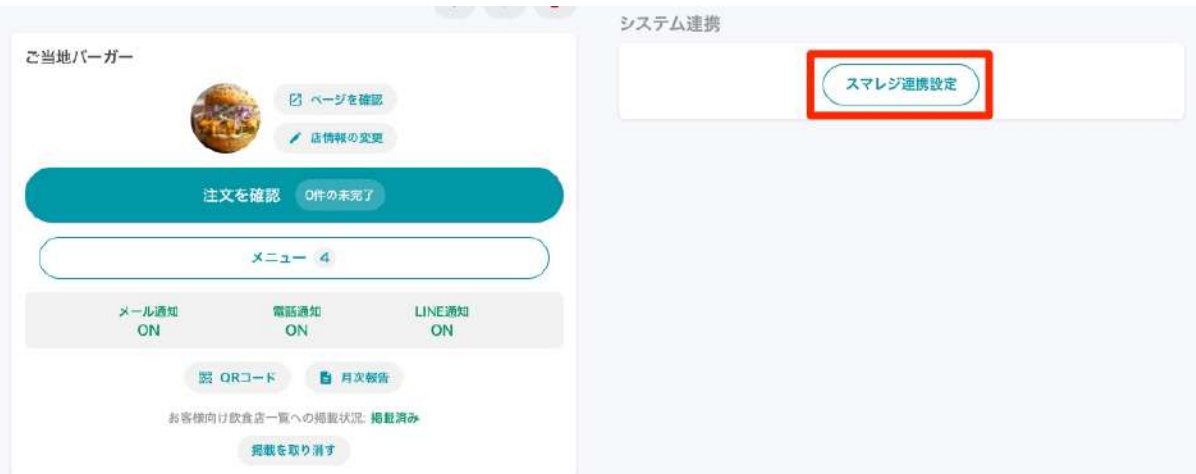

スマレジ連携画面で「連携する」をクリックします。

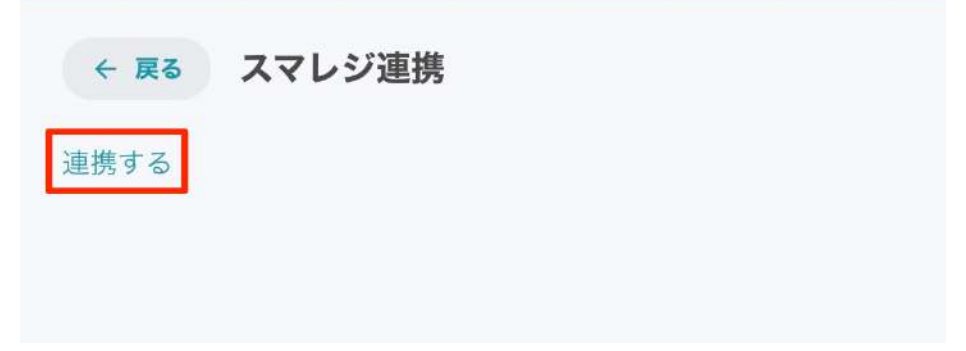

 スマレジのログイン画面が開きます。スマレジに登録しているメールアドレスとパスワードを入力し「ロ グイン」をクリックします。

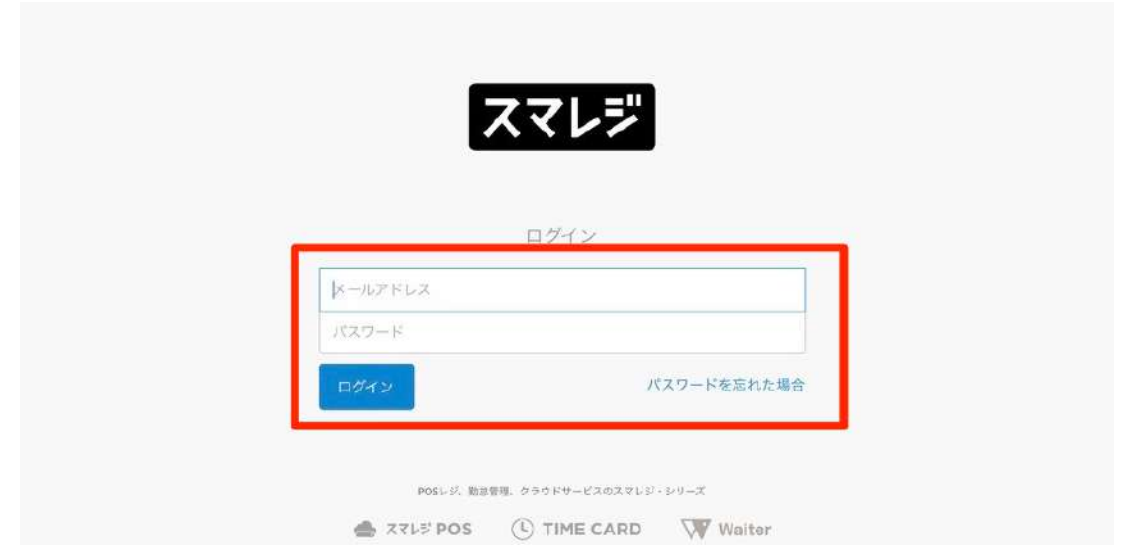

アクセスリクエストの画面が表示されますので「許可」をクリックします。

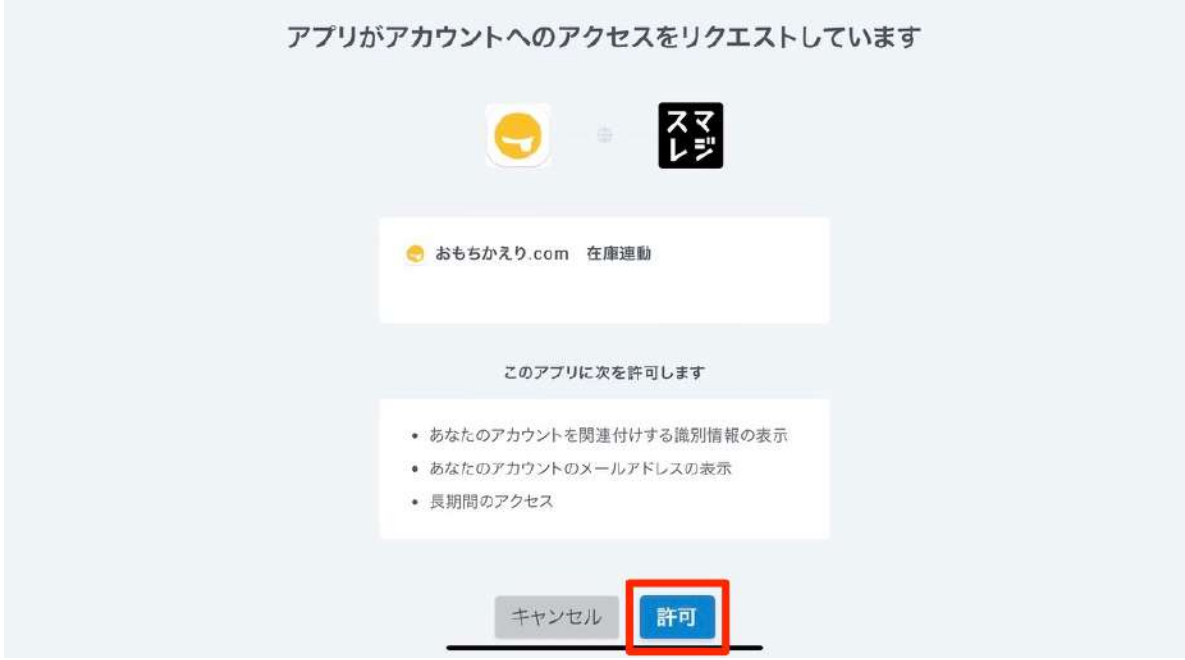

 連携に成功すると、スマレジに登録した店舗の一覧が、おもちかえり.comのスマレジ連携画面に表 示されます。「編集」をクリックします。

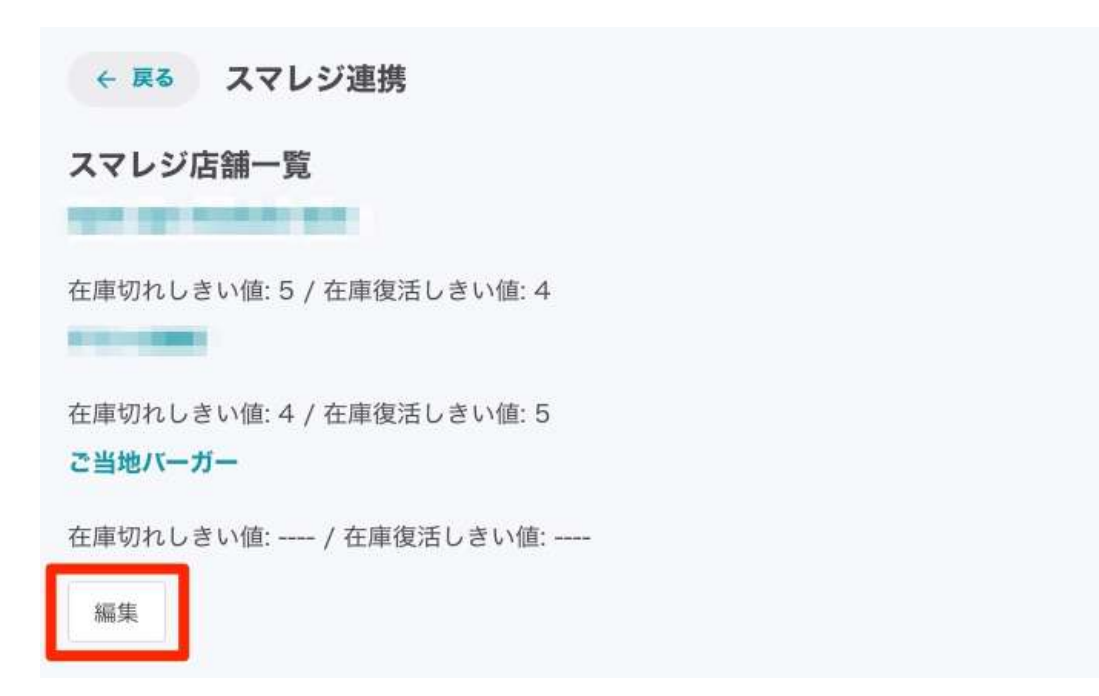

おもちかえり.com スマレジ連携 5

 スマレジ店舗と紐づけたいおもちかえり.comの店舗をプルダウンから選びます。「在庫切れしきい値」 と「在庫復活しきい値」を選択し、「保存」をクリックします。

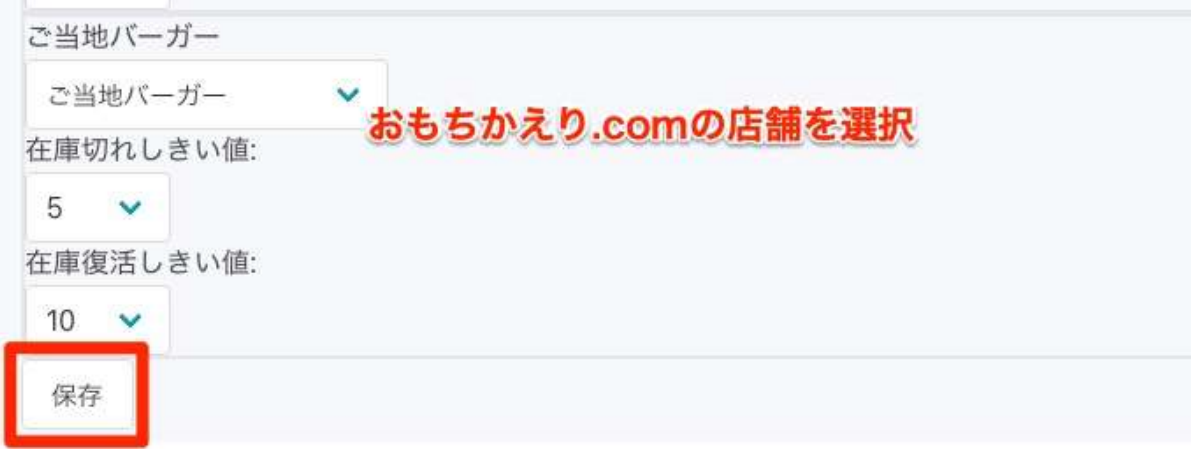

店舗が連携されたか確認します。上の店舗名がスマレジで下がおもちかえり.comの店舗です。

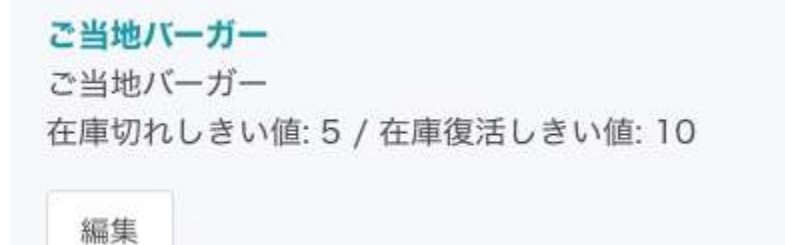

#### <span id="page-5-0"></span>**3.** メニューを連携する

おもちかえり.comと連携したスマレジ店舗のリンクをクリックします。

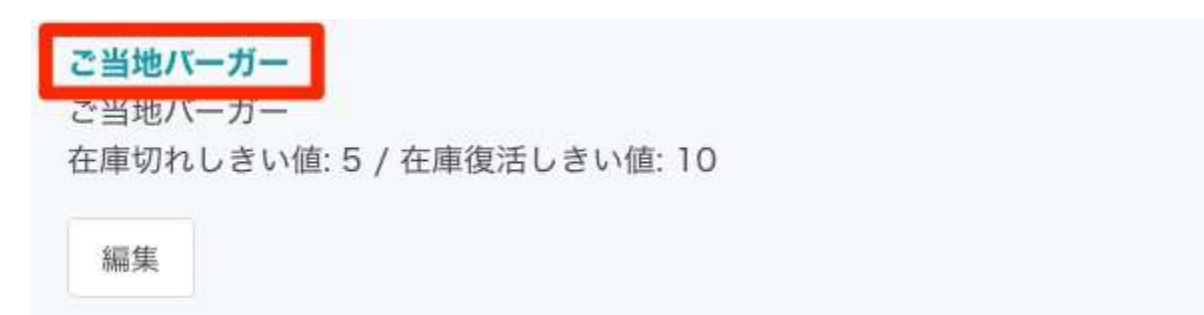

リンクを開くと、スマレジに登録したメニューが表示されます。「編集」をクリックします。

#### ご当地バーガー

スマレジ:005 / Avocado and bacon burger / 972円 / 在庫数 12 おもちかえり:

スマレジ:123 / Bruschetta / 756円 / 在庫数 12 おもちかえり:

スマレジ:123456789 / Salad and chicken burger / 864円 / 在庫数 12 おもちかえり:

スマレジ:222 / Artichoke and Spinach Dip / 540円 / 在庫数 12 おもちかえり:

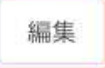

スマレジに対応するメニューを選択し、「保存」をクリックします。

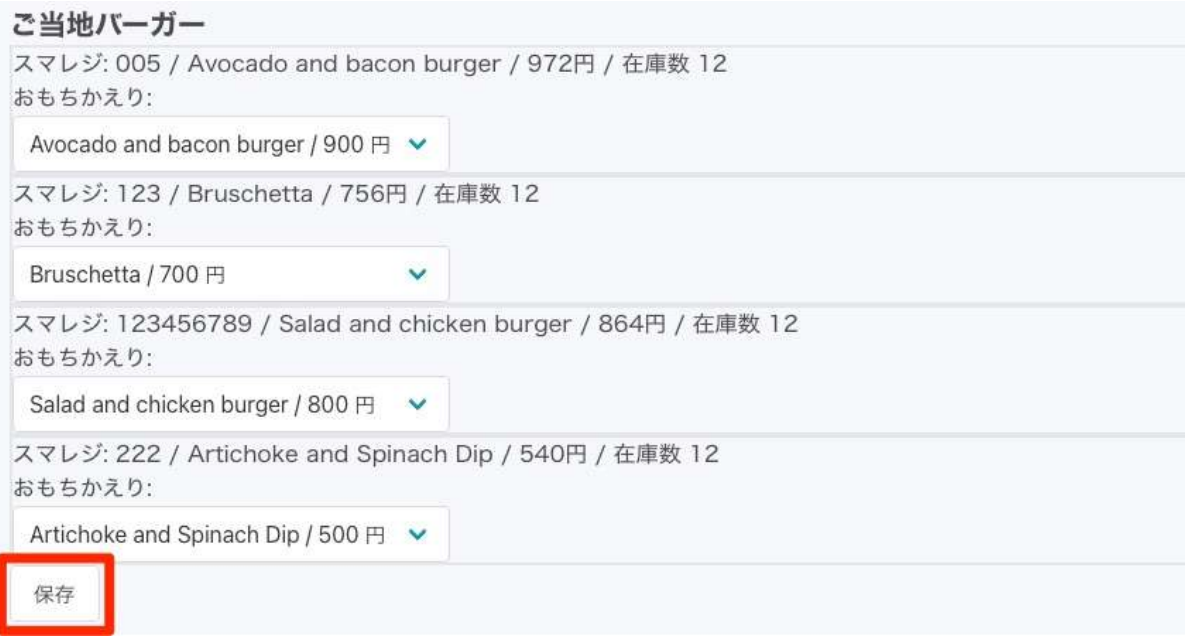

メニューが連携されたか確認します。

#### ご当地バーガー

スマレジ:005 / Avocado and bacon burger / 972円 / 在庫数 12 おもちかえり: Avocado and bacon burger / 900円

スマレジ:123 / Bruschetta / 756円 / 在庫数 12 おもちかえり: Bruschetta / 700円

スマレジ:123456789 / Salad and chicken burger / 864円 / 在庫数 12 おもちかえり: Salad and chicken burger / 800円

スマレジ:222 / Artichoke and Spinach Dip / 540円 / 在庫数 12 おもちかえり: Artichoke and Spinach Dip / 500円

編集

#### <span id="page-7-0"></span>**4.** お客様の画面での見え方

 在庫切れしきい値が「5」の場合、スマレジの在庫が「5」になると、お客様のオーダー画面では次のよ うな表示になります。

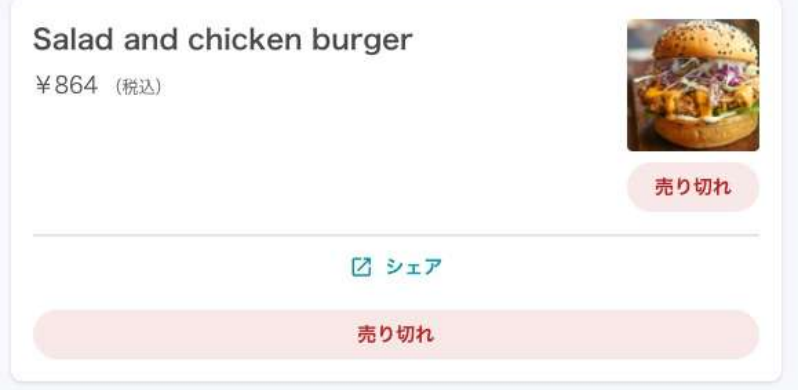

 在庫復活しきい値が「10」の場合、スマレジの在庫を「10」もしくはそれ以上に更新すると、おもちかえ り.comで注文できるようになります。

### <span id="page-7-1"></span>**5.** よくある質問と答え

お客様のカートに入っている商品が在庫切れになった場合はどうなりますか?

このケースでは、お客様が注文画面から会計に進むと、会計確認画面で次のメッセージを表示 します。「注文処理できませんでした。カートに入れた商品が売り切れになった可能性がありま す。ページを戻って、再度注文をしてください。」

また、会計確認画面でカート内の商品が在庫切れになった場合は、そのまま会計処理に進む ことができますので、ご留意ください。

スマレジ連携の解除方法は?

スマレジ店舗とおもちかえり.comの店舗やメニューの連携を解除する方法は、連携画面にあ るプルダウンを「---------------」に戻して設定を保存してください。アカウント自体の連携をや めたい場合は[、お問い合わせフォームよ](https://docs.google.com/forms/d/e/1FAIpQLSfGR4kk65ynfkCRGJsvJz01HZf7AU1nGLL9Rn9i4G9-qiW6MQ/viewform)りご連絡ください。

<span id="page-8-0"></span>さいごに

 本書では「おもちかえり.com」と「スマレジ」を連携する方法を紹介しました。操作で不明な点や書き違 い、また、こういった情報もくわえて欲しいといったご意見などございましたら、[お問い合わせフォーム](https://docs.google.com/forms/d/e/1FAIpQLSfGR4kk65ynfkCRGJsvJz01HZf7AU1nGLL9Rn9i4G9-qiW6MQ/viewform) ま たは、メールにて **[info@omochikaeri.com](mailto:info@omochikaeri.com)** までご連絡いただければ幸いです。

 本サービスが、より快適に、店舗様が料理を提供し、お客様がお食事を楽しむ際のお手伝いの一助と なることを心より願っています。引き続きご愛顧のほど、どうぞよろしくお願いいたします。

おもちかえり**.com** 飲食店様向け スマレジ連携

発 行 一般社団法人 Singularity Society

本書の内容は、予告なしに変更されることがあります。

Singularity Society では、本書の記載内容の正確さについて 十分注意しておりますが、誤植や記載漏れ、本書の記載情報を 使用することによって発生したいかなる損害について、一切の責 任を負いかねますこと、ご了承くださいませ。

© 2020-2022 一般社団法人 Singularity Society